## **Enregistrement d'un nouveau classeur**

Quattro Pro ne peut enregistrer un classeur que si vous lui attribuez un nom de fichier. Si vous exécutez la commande Enregistrer dans un classeur sans nom, Quattro Pro vous demande de préciser un nom avant de l'enregistrer sur le disque. Par la suite, Quattro Pro enregistre le classeur sous le même non, sauf si vous spécifiez un autre nom. En outre, lorsque Quattro Pro enregistre le fichier, il y ajoute automatiquement le suffixe **.wb3.** 

## L *PROCÉDURE* \_J

 $\overline{\mathbb{C}}$ 

*=CE*  **1E21** 

ri

**41** 

 $\Box$ 

IR a

Gir=i1

COCi

 $\sim$ MORE  $\bullet$ 

ri

ri

Fei

EMMIg

Pour enregistrer un nouveau classeur :

- **1.** Choisissez Enregistrer dans le menu Fichier. ou
- 1. Choisissez Enregistrer sous dans le menu Fichier.
- 2. Au besoin, sélectionnez le lecteur et le dossier voulus.
- 3. Dans la fenêtre Enregistrer un fichier, entrez le nom de fichier dans la zone de texte Nom de fichier.
- 4. Cliquez sur Enregistrer.

## *EXERCICE*

Dans l'exercice suivant, vous allez enregistrer un nouveau classeur.

**1. Choisissez Enregistrer dans le** *La* fenêtre Enregistrer *un* 

**menu Fichier,** fichier s'ouvre à l'écran.

- **2. Dans la liste déroulante Rechercher dans, sélectionnez le dossier Spsheet de votre disque H.**
- **3. Dans la zone de texte Nom de fichier, sélectionnez le texte existant, puis tapez Exercice 1.**
- **rab 4. Cliquez sur** Enregistrer. Le classeur est enregistré

dans le dossier *Spsheet* et le nom de fichier *Exercice 1.wb3*  apparaît sur la barre de titre.

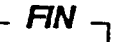